# 1 Introduction

We permanently work to improve our MILLENNIUM products and try to make them even better. Therefore, we are always happy to receive your feedback at

### [quality@computerchess.com](mailto:quality@computerchess.com)

Currently there are two software tools for The King Performance available:

- PGN Tool
- The King Performance Update Tool

This document is only referring to the The King Performance Update Tool.

If you install the update tool on your PC or Mac, you can:

- Update The King Performance to the latest firmware
- Load different user books onto The King Performance

# 2 Installing the Software

Please use the following link to download the Update Tool for Windows:

[http://download.computerchess.com/Firmware/KP/KP\\_Update\\_Setup\\_PC\\_V1\\_53.zip](http://download.computerchess.com/Firmware/KP/KP_Update_Setup_PC_V1_53.zip)

Usually the file is saved in the "downloads folder" on your computer. You can also choose a different folder, if you wish.

Once you have downloaded the file, click on its symbol. In case your PC asks if you want to install the file, please confirm it. Then you can choose if you want create a desktop shortcut during the installation.

Now click "Next".

Click "Install" for installing, or "Cancel" to cancel. Click "Run DriverInstall.bat".

If you want to launch the program after installing, click "Launch KE\_Update".

The update tool is now being installed.

Click "Finish" to complete installation.

Depending on your Windows Version, it may happen that you are asked if you want to install a driver. If so, please click yes/ok to confirm.

Please use the following link to download the Update Tool for Mac:

[http://download.computerchess.com/Firmware/KP/KP\\_Update\\_Mac\\_V1\\_53.zip](http://download.computerchess.com/Firmware/KP/KP_Update_Mac_V1_53.zip)

# 3 Using the Update Tool

## 3.1 Connecting the Cables

Your King Performance must be connected to the power as well as to your computer. Therefore please proceed as follows:

- Connect your King with the AC adapter to your power supply.
- Connect your King with your computer, by using a USB cabletype A-B (not included), e.g. a printer cable. Plug the USB cable into the middle socket on the back of the module on one side, and into your computer on the other side.

## 3.2 Starting the Update Tool

For starting the program please use the shortcut symbol on your desktop, or select the update tool from your list of installed software.

Depending on your Windows version it may be possible that you are prompted to update a driver software, which then needs to be installed first.

The King Performance update tool looks like this on your computer screen:

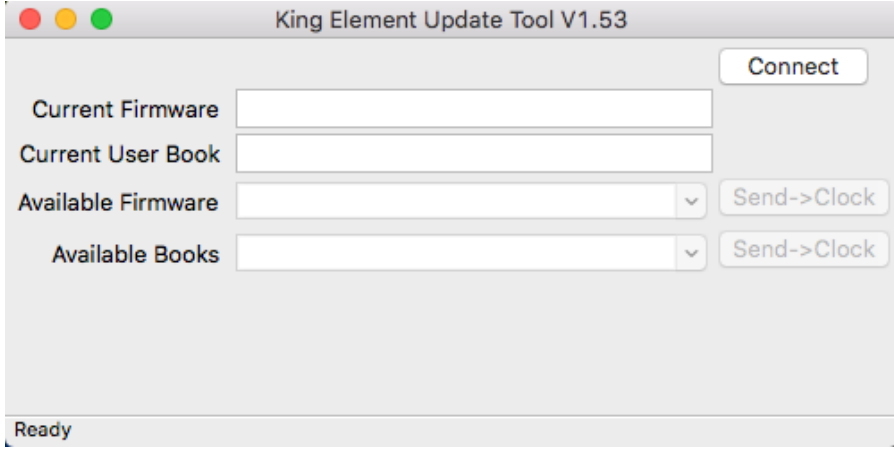

# 3.3 Activate the data transfer (USB mode)

To transfer data between the King and your computer, you need to switch it first of all into USB mode.

- Turn the chess computer on
- Then turn it off again, using the ON/OFF button.

Now the display is showing "USB Mode".

## 3.4 Depending on your Windows version: Optional driver update

Depending on your Windows version, it might be necessary for the first start of the tool to update the drivers. In such case the update tool may show "Clock not found" in the bottom status bar.

To manually update the driver please proceed as follows:

- Select the Windows device manager.
- Choose The King Performance, using right click.
- Depending on your Windows version, choose either "Update driver", or "Properties" and then "Update driver".
- Select "Search for drivers on your computer".
- Choose the path where you installed the update tool (usually "C:\Programs"), and then confirm "Drivers".

## 3.5 Functions of the Update Tool

The King Update Tool provides the following functions:

- Connect and Release
- Current Firmware
- Current User Book
- Available Firmware and Send  $\rightarrow$  Clock
- Available Books and Send  $\rightarrow$  Clock

The status bar on the bottom (see arrow in the picture below) shows if the update tool is ready ("Ready"), or if it is connected with the clock module ("Connected"), or if it possibly does not recognize the clock module ("Clock not found").

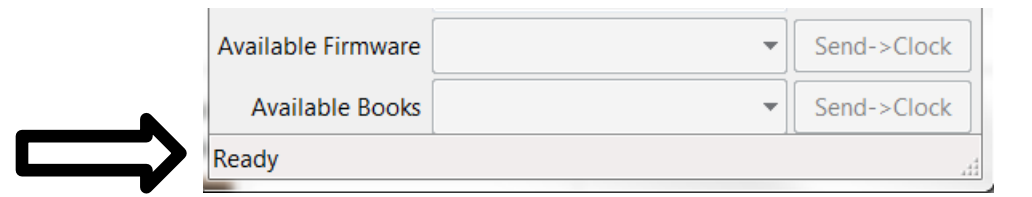

#### 3.5.1 Connect and Release

Click "Connect". Note that the King must be in USB-mode for that purpose. The Update-Tool is now connecting with your clock module.

If you want to release the connection again, please click "Release".

### 3.5.2 Current Firmware

This window indicates the currently installed firmware on your King.

#### 3.5.3 Current User Book

This window indicates the currently installed User Book on your King.

## 3.5.4 Available Firmware

This window shows the latest firmware versions currently available on our server. Right now it is version "TKE140". Click "Send  $\rightarrow$  Clock" to upload the firmware onto your King Performance.

Please do never interrupt the programming process! Do not interrupt the power supply or touch any buttons on the clock module.

Once the firmware is installed, "Programming complete" appears on your computer screen. Then the clock will reset and reboot again.

# IMPORTANT: You must absolutely wait until the chess computer has completed its rebooting process and confirmed it with a beep tone. This process can take around 5 minutes, so please be patient!

### 3.5.5 Available Books

This window shows the currently available user books on our server. In case there is no book uploaded on your King, it shows "None".

Use the dropdown menu to select a user book. Then click "Send  $\rightarrow$  Clock" to upload it onto your clock module.

Please do never interrupt the programming process! Do not interrupt the power supply or touch any buttons on the clock module.

Once the firmware is installed, "Programming complete" appears on your computer screen. Then the clock will reset and reboot again.

## IMPORTANT: You must absolutely wait until the chess computer has completed its rebooting process and confirmed it with a beep tone.

For activating the downloaded user book please select "Opts" in the main menu, and then the option "User" under "Book1" or "Book2".

# 3.6 Troubleshooting

If you fail to establish a data connection and instead notice a message saying "No clock found", then please wait a moment and try again. This sometimes happens, particularly the first time you try and connect.

If you see a message saying that the file could not be downloaded or another error relating to downloading from the server, then please check your internet connection.

If you can connect but for some reason cannot send a new version to your chess computer then try a different USB cable or a different USB port on your computer. Usually the USB ports on the backside of your computer are working best.

# 3.7 Appendix: The Gambit-Book

You can either play a random opening variation, or if you prefer you can enter a certain move sequence in 2-player-mode, in order to select your desired opening line.

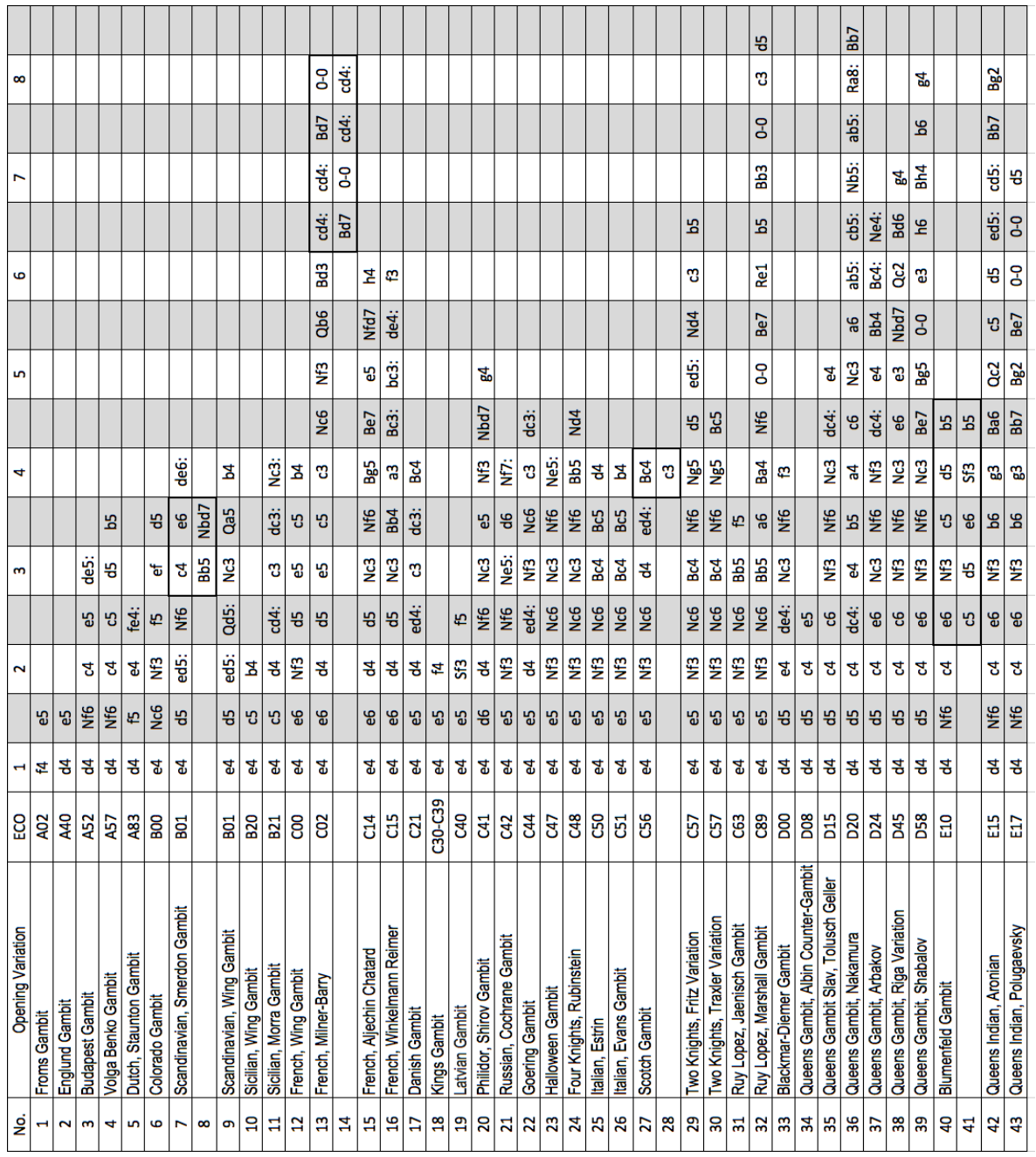